## **iPhone/iPad Email setup for L'Anse Creuse Public Schools**

- Begin by going to your iPhone's Settings app then select Mail. Tap Accounts > Add Account.
- Select **Microsoft Exchange**.

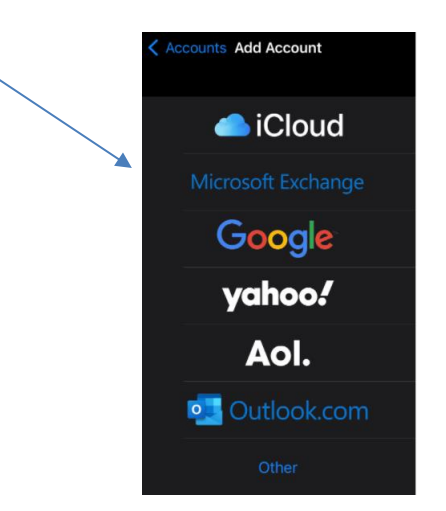

• Enter Email address and type in a description. You can leave the default "Exchange" if you'd like. Click **Next**.

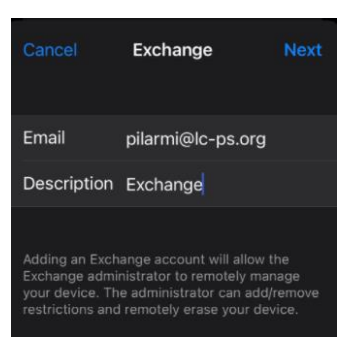

Select Sign In on this screen asking to sign in using Microsoft.

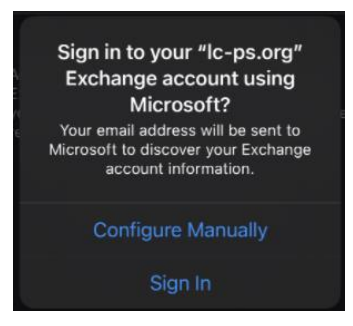

• Enter your password associated with your email account. This will be the same that you use to sign on to your computer. Tap **Sign in**

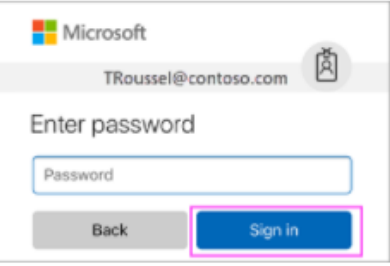

• The mail app may request certain permissions. Tap **Accept**.

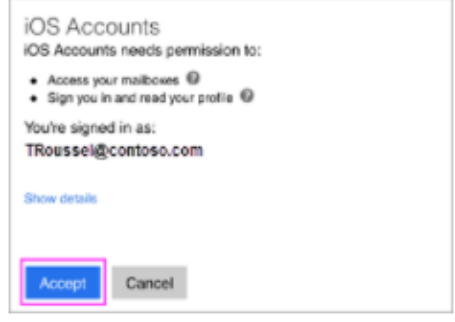